# **BAB II PELAKSANAAN PROGRAM**

#### **2.1.Latar Belakang**

Perangkat desa merupakan komponen penting dalam menentukan sistem pelayanan kepada masyarakat secara keseluruhan. Figur ini akan senantiasa menjadi sorotan utama dan strategis dalam pelayanan kepada masyarakat, karena seorang perangkat desa selalu terkait dalam sistem pelayanan kepada masyarakat umum dan perangkat desa sangat memegang peran penting dalam pembangunan di lingkungan masyarakat dan juga sangat menentukan tingkat keberhasilan dalam perencanaan di lingkungan masyarakat.

Layanan administrasi di desa Batu Menyan masih menggunakan media kertas sebagai media utama, hal ini menyebabkan banyaknya tumpukan arsip pada lemari penyimpanan dan meja kerja perangkat desa. Dusun Way Sabu, Marga Dalam dan Ciberem berjarak  $\pm$  6,6 km dari balai desa Batu Menyan sehingga perangkat desa memerlukan waktu lebih dalam pengumpulan dan penyebaran informasi kepada masyarakat desa Batu Menyan, hal ini dirasa kurang efisien dengan perkembangan teknologi di zaman modern saat ini.

Zaman modern ini terdapat sebuah sistem penyimpanan informasi tanpa melibatkan media cetak seperti kertas, lebih hebatnya lagi dapat diakses dimana saja melalui koneksi internet, sistem itu bernama Paperless. Sistem Paperless adalah pengurangan penggunaan kertas di kantor. Dengan kata lain, Paperless merupakan suatu perwujudan lingkungan kerja dimana sebisa mungkin menghilangkan atau mengurangi penggunaan kertas dalam pekerjaan sehari hari. Hal tersebut bisa dilakukan dengan adanya konversi dokumen dan kertas lainnya ke dalam bentuk digital. Paperless dapat menyelamatkan lingkungan dari kerusakan karena tingginya kebutuhan akan kertas berimbas pada ketersediaan kayu, dimana kayu diolah menjadi bubur kertas (pulp) dan kemudian diolah lagi menjadi kertas.

Berdasarkan latar belakang di atas permasalahan yang akan diangkat adalah "Sistem Paperless" dimana terdapat di Desa Batu Menyan yaitu dengan judul "**PEMANFAATAN PLATFORM GOOGLE FORM SEBAGAI MEDIA LAYANAN ADMINISTRASI PENDAFTARAN BASIC SAFETY TRAINING (BST) DAN SKK 60 MILL TAHUN 2024 DI DESA BATU MENYAN KECAMATAN TELUK PANDAN**". Pelaksanaan kegiatan Prakatek Kerja Pengabdian Masyaratakat (PKPM) Periode ganjil T.A 2023/2024 dengan tema Peningkatan Ekonomi Desa Menuju Masyarakat Yang Unggul dan Tangguh dilakukan di Desa Batu Menyan, Kecamatan Teluk Pandan, kegiatan ini berlangung dalam waktu dari tanggal 5 Februari-29 Februari 2024.

#### **2.2.Program Individu**

Program individu adalah program yang dilakukan secara perorangan, mulai dari obveservasi, perencanaan hingga pelaksanaan semua dilakukan secara mandiri. Program yang dilakukan yaitu membuat Paperless menggunakan platform Google, dengan nama program "Sosialisasi Paperless, membuat formulir Pendaftaran Basic Safety Training (BST) dan SKK 60 Mill Tahun 2024 dengan Google Form", Sasaran dari program ini adalah perangkat desa Batu Menyan.

#### **2.2.1.Perencanaan program**

Perencanaan program dimulai pada tanggal 14 Februari 2024 saat observasi ke Madrasah Ibtidaiyah (MI), disini diketahui bahwa dusun Way sabu, Marga Dalam dan Ciberem berjarak  $\pm$  6,6 km dari Balai desa Batu Menyan. Tanggal 19 Februari 2024 sembari istirahat pada siang hari, mendapatkan Informasi bahwa akan diadakan kegiatan Basic Safety Training (BST) dan SKK 60 Mill tahun 2024, ada pula informasi bahwa Kepala Dusun Ketapang Timur, Bapak Saripudin akan pergi ke dusun Way Sabu untuk mengantarkan berkas – berkas kegiatan. Tanggal 22 Februari 2024 pengajukan program kepada Kepala Desa Bapak Syahruji dan observasi kendala yang didapat perangkat desa. Tanggal 25 Februari 2024 Membuat Power Point Paperless untuk materi pemaparan dan mempersiapkan Google Form untuk praktik penggunaan platform. Tanggal 26 Februari 2024 Pelaksanaan program Paperless di balai desa Batu Menyan.

Program yang dilakukan yaitu membuat Paperless menggunakan platform Google dengan nama program "Sosialisasi Paperless, membuat formulir Pendaftaran Basic Safety Training (BST) dan SKK 60 Mill Tahun 2024 dengan Google Form". Rincian perencanaan dapat di lihat pada Tabel 2.1. Berikut ini.

| N <sub>0</sub> | Tanggal             | Kegiatan                                                              | Tempat                         | Sasaran                          |  |
|----------------|---------------------|-----------------------------------------------------------------------|--------------------------------|----------------------------------|--|
| $\mathbf{1}$   | 14 Februari<br>2024 | Observasi<br>Ke<br>madrasah Intidaiyah<br>(MI)                        | Madrasah<br>Ibtidaiyah<br>(MI) | Mahasiswa<br><b>PKPM</b>         |  |
| $\overline{2}$ | 19 Februari<br>2024 | Kegiatan di<br>Balai<br>desa Batu Menyan,                             | Balai<br>desa Batu<br>Menyan   | Perangkat<br>desa Batu<br>Menyan |  |
| 3              | 22 Februari<br>2024 | Pengajuan program<br>observasi<br>dan<br>kendala<br>perangkat<br>desa | Balai<br>desa Batu<br>Menyan   | Perangkat<br>desa Batu<br>Menyan |  |
| $\overline{4}$ | 25 Februari<br>2024 | Pembuatan<br>Materi<br>dan media praktik                              | Posko<br><b>PKPM</b>           | Mahasiswa<br><b>PKPM</b>         |  |

Tabel 2. 1 Kegiatan Program Individu

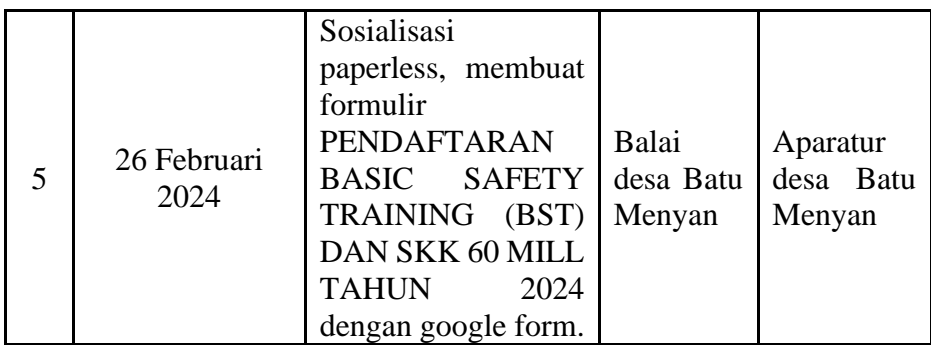

#### **2.2.2.Pelaksanaa program**

Program Paperless dilaksanakan pada hari Senin tanggal 26 Februari 2024 di balai desa Batu Menyan pukul 09.00 WIB sampai dengan selesai yang dihadiri oleh perangkat desa Batu Menyan. Program dibagi menjadi dua sesi, sesi pertama adalah pemaparan materi paperless mulai dari penjelasan, keuntungan, platform yang dapat digunakan beserta kelebihan dan kekurangannya. Sesi kedua yaitu praktik membuat paperless menggunakan platform Google Form, sesi ini mengajarkan perangkat desa membuat google form, membuat link google form, membuat QRcode dan cara mengatasi apabila terdapat sebuah kendala.

#### **2.2.3.Hasil program**

Hasil dari kegiatan pada hari senin tanggal 26 Februari 2024 berjalan dengan baik. Dimulai pada puku 09.00 WIB, mahasiswa PKPM sudah menyiapkan hal – hal yang dibutuhkan seperti laptop, materi yang akan disampaikan, tempat duduk dan proyektor. Pukul 09.20 WIB aparatur desa sudah berada di balai desa kemudian acarapun dapat dimulai.

#### **2.2.3.1.Sesi Pertama Pemberian Materi Paperless**

ada sesi pertama acara yaitu pemberian materi dilaksanakan dengan kondusif, mahasiswa menyampaikan materi paperless, keuntungan menggunakan paperless, platform paperless yang dapat digunakan beserta kelebihan dan kekurangannya, memperlihatkan QRcode yang dapat discan di handphone perangkat desa dan perangkat desapun menyimak dengan baik.

Materi yang diberikan lengkapnya sebagai berikut :

- 1). Pengertian Paperless; adalah upaya untuk mengurangi penggunaan kertas, seperti di rumah, kantor ataupun sekolah.
- 2). Konsep dasar Paperless; adalah dengan mengubah kertas dan arsip lainnya ke bentuk digital alias arsip digital.
- 3). Kelebihan Paperless :
	- a). Menghemat pengeluaran.
	- b). Tidak memenuhi tempat.
	- c). Hemat Waktu.
	- d). Pekerjaan yang lebih efisien dan produktif.
	- e). Pencarian yang lebih mudah.
	- f). Pelanggan lebih memilih untuk digital.
- 4). Kekurangan Paperless :
	- a). Proses adaptasi yang tidak mudah.
	- b). Rentan terkena cyber crime.
	- c). Biaya awal yang besar.
	- d). Masalah Kesehatan.
- 5). Platform Paperless yang dapat digunakan
	- a). Microsoft Office.
	- b). Google Docs, Spreadsheets dan Form.
	- c). Libre Office.
	- d). Canva.
- 6). Microsoft Office

Aplikasi yang paling umum digunakan untuk membuat arsip digital. Jenis applikasi yang sering digunakan yaitu microsoft word, microsoft excel dan microsoft power point

- 7). Kelebihan Microsoft Office :
	- a). Tersedia untuk semua Bahasa.
	- b). Dokumen mudah terbaca oleh platform lain.
- 8). Kekurangan Microsoft Office :
	- a). Dibutuhkan aktifvasi (*Purchase/Subscribe*) untuk menggunakan semua fitur.
	- b). Memiliki banyak versi
	- c). Hanya tersedia untuk Sistem Operasi (OS) Microsoft Windows.
- 9). Google Docs, Spreadsheet dan Form.

Platform paperless yang memudahkan pengguna untuk membuat dokumen bersama – sama secara online, cocok untuk wfh (*work from home*). Platform ini langsung menyimpan ke drive secara online, jadi apabila tidak sengaja tertutup (close) dokumen tetap tersimpan.

- 10). Kelebihan Google :
	- a). Platform tanpa biaya/gratis.
	- b). Membuat dokumen dengan *Multiuser.*
	- c). Dapat diakses diperangkat apa saja selama terhubung internet.
- 11). Kekurangan Google :
	- a). Ada kemungkinan diretas/*Cyber crime.*
	- b). Hanya tersedia Docs, SpreadSheets dan Form.
	- c). Membutuhkan koneksi Internet.
- 12). Libre Office

Platform paperless yang jarang digunakan tetapi secara umum hampir sama dengan microsoft word. Platform ini dapat digunakan hampir di semua os seperti windows, linux dan macOS.

- 13). Kelebihan Libre Office :
	- a). Platform tanpa biaya/gratis.
	- b). Size program aplikasi lebih kecil.
	- c). Dapat digunakan di berbagai Sistem Operasi (OS).
- 14). Kekurangan Libre Office :
	- a). Kurang popular digunakan.
	- b). Terdapat kemungkinan dokumen tidak dapat dibaca oleh platform lain.

15). Canva

Canva adalah aplikasi desain grafis yang digunakan untuk membuat grafis media sosial, presentasi, poster, dokumen dan konten visual lainnya. Platform ini berbasis online sehingga untuk mengaksesnya memerlukan koneksi internet

- 16). Kelebihan Canva :
	- a). Banyak desain, template, hingga mockup yang dapat digunakan untuk dokumen tampak menarik.
	- b). Dapat diakses diperangkat apapun selama terhubung dengan internet.
	- c). Dapat membuat dokumen dengan *Multiuser.*
- 17). Kekurangan Canva
	- a). Memerlukan koneksi internet.
	- b). Memerlukan biaya (*Purchase/Subscribe*) untuk menggunakan semua fitur.

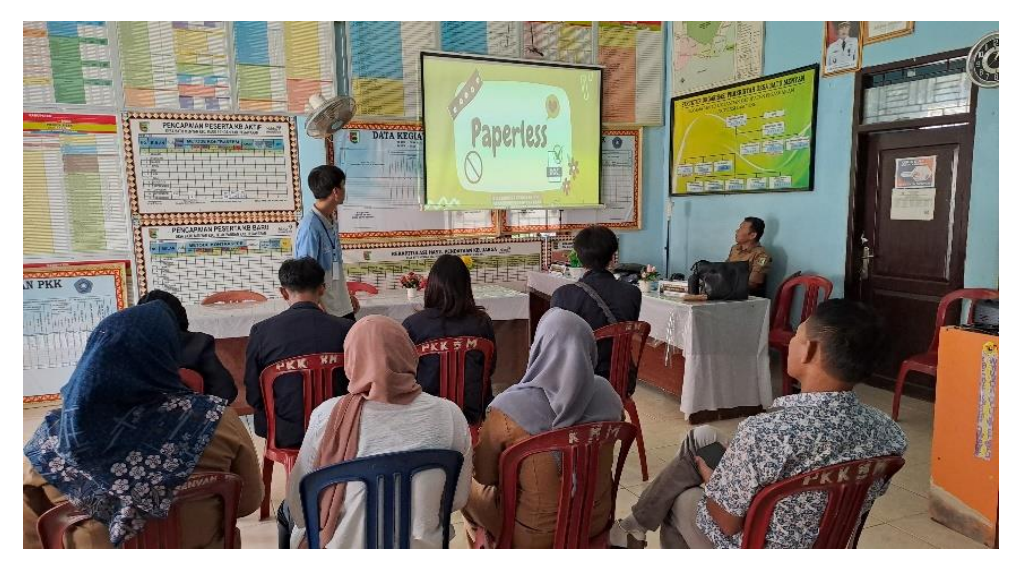

Gambar 2. 1 Pemberian Materi Paperless Kepada Perangkat desa Batu Menyan

#### **2.2.3.2. Sesi Kedua Praktik Paperless Menggunakan Google Form**

Pada sesi kedua acara yaitu praktik membuat paperless dengan platform Google form dimulai dengan mengajak perangkat desa untuk mengscan QRcode dan mengisi Google Form yang disiapkan, ini dilakukan dengan tujuan untuk mendapatkan pengalaman langsung dalam menggunakan paperless.

Selanjutnya membuat paperless menggunakan Google Form, pembuatan paperless ini mengacu pada formulir pendaftaran diklat pemberdayaan masyarakat Basic Safety Training (BST) dan SKK 60 Mill tahun 2024 akan diubah menjadi bentuk digital (Paperless) menggunakan Google Form.

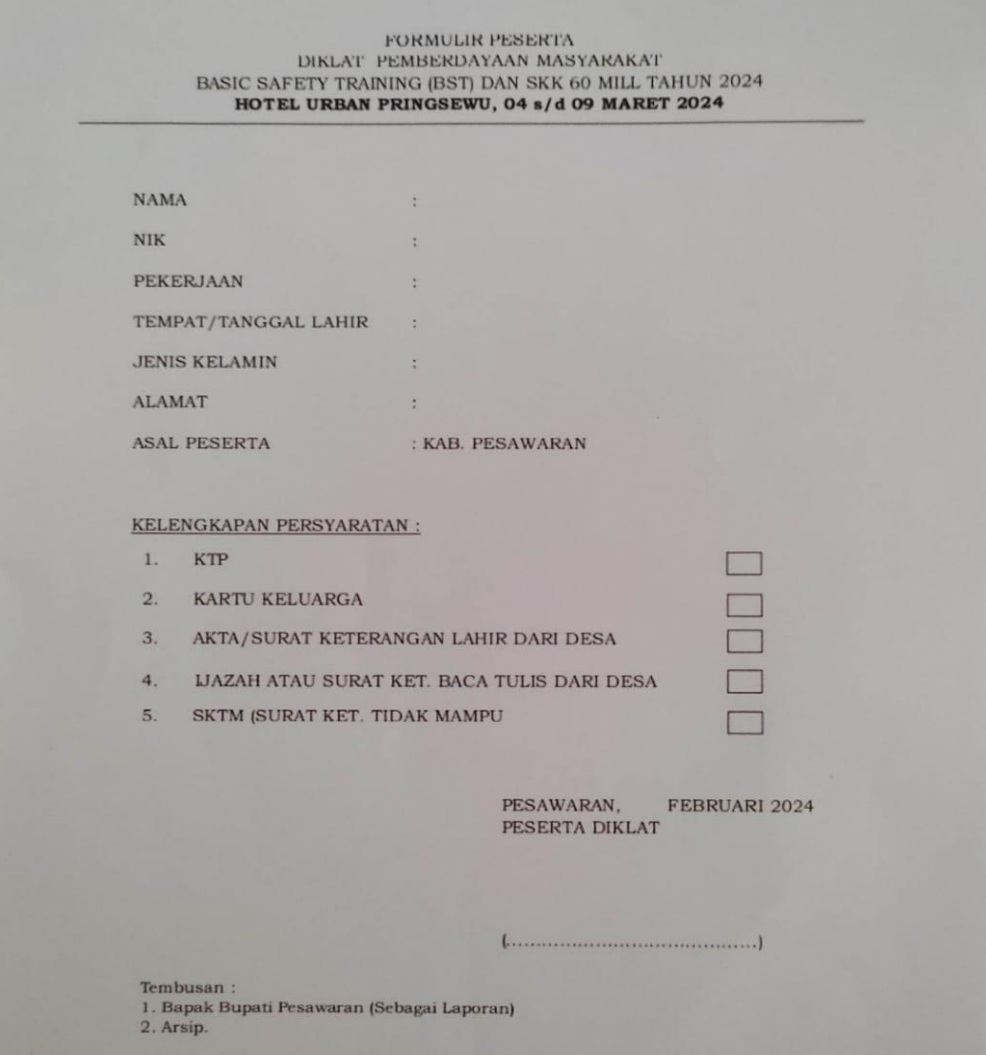

Gambar 2. 2 Formulir Pendaftaran BST dan SKK 60 Mill tahun 2024

Perangkat desa diminta untuk membuka Web Browser kemudian Login kedalam akun Google lalu membuka fitur formulir dan membuat formulir kosong, penjelasan lengkapnya sebagai berikut:

1). Membuka Web Browser dan menuliskan alamat website google [\(www.google.com\)](http://www.google.com/) pada kolom *Uniform Resource Locator (URL)*. Lebih jelasnya dapat dilihat pada Gambar 2.3 berikut ini*.*

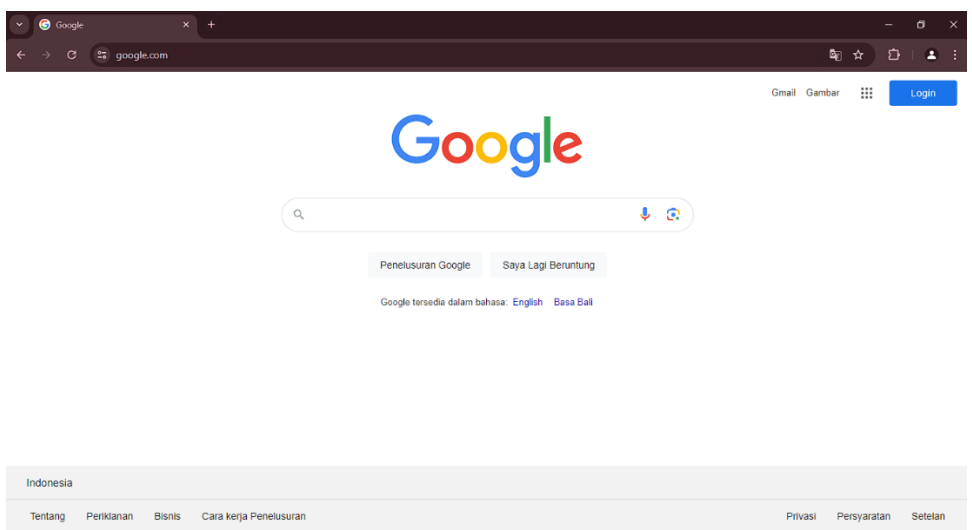

Gambar 2. 3 Website Google.com

- 2). Membuka halaman login dengan menekan tombol "*Login*" yang berada di kanan atas halaman.
- 3). Masuk ke dalam akun Google dengan menuliskan email dan password pada kolom "*Email atau nomor telepon*", bila tidak memiliki akun dapat dengan menekan tombol "*Buat akun*". Lebih jelasnya dapat dilihat pada Gambar 2.4 berikut ini.

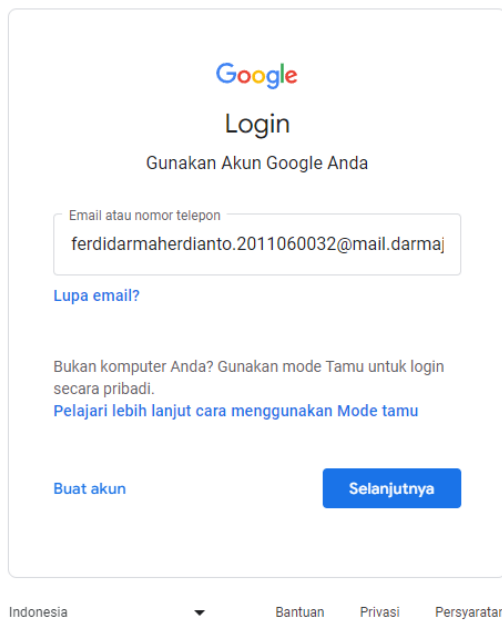

Gambar 2. 4 Login Akun Google

4). Membuka fitur Google form dengan cara menekan tombol "*Aplikasi Google*" yang berada di kanan atas halaman dan menekan tombol "*Formulir*". Lebih jelasnya dapat di lihat pada Gambar 2.5 berikut ini.

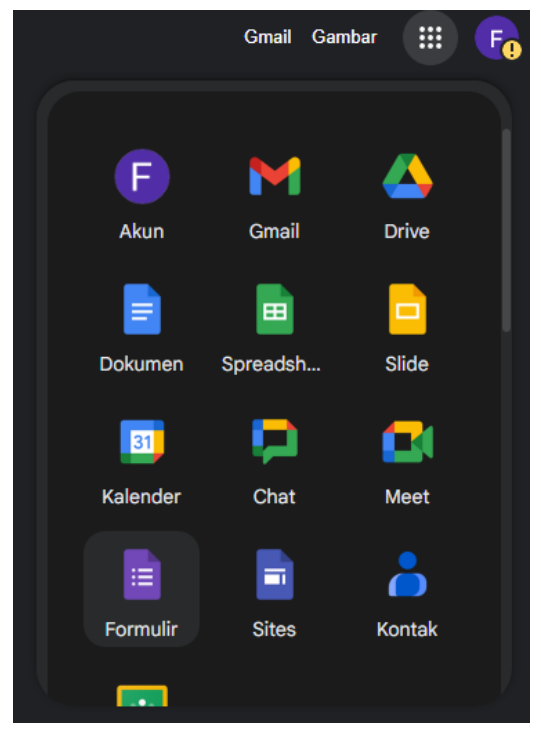

Gambar 2. 5 Fitur Form pada Google

5). Menekan tombol "*Buat formulir baru*" yang berada di kanan bawah halaman untuk mulai membuat Google Form. Lebih jelasnya dapat dilihat pada Gambar 2.6 dan Gambar 2.7 dibawah ini.

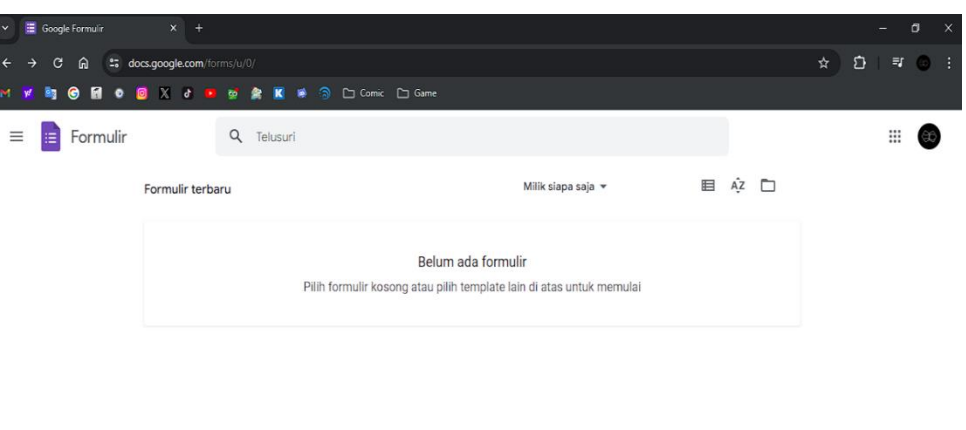

Gambar 2. 6 Halaman Google Form

 $\circ$ 

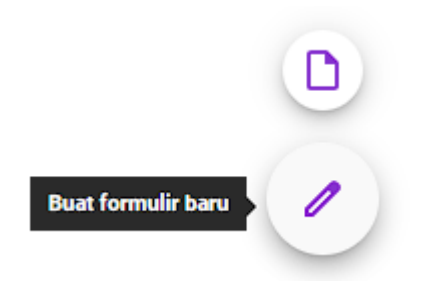

Gambar 2. 7 Tombol Buat Formulir Baru

## **2.2.3.3.Tahap Pengeditan Google Form**

Google Form sudah berhasil dibuat kemudian tahap selanjutnya pengeditan Google Form, hal pertama yang dilakukan adalah mengganti judul formulir serta menambahkan deskripsi. Penjelasan lengkapnya sebagai berikut:

- 1). Menuliskan Judul pada kolom Judul Formulir, lebih jelasnya dapat di lihat pada Gambar 2.8 di bawah ini;
- 2). Menuliskan deskripsi pada kolom Deskripsi Formulir, lebih jelasnya dapat dilihat pada Gambar 2.8 dibawah ini;

## **Judul Formulir**

Deskripsi formulir

Formulir ini otomatis mengumpulkan email dari semua responden. Ubah setelan

Gambar 2. 8 Kolom Judul dan Deskripsi pada Google Form

## **2.2.3.4.Tahap Membuat Pertanyaan pada Google Form**

 Tahap berikutnya membuat pertanyaan untuk perngguna Google Form. Pertanyaan adalah inti dari dibuatnya Google Form, pertanyaan yang diajukan adalah data identitas atau informasi lainnya dari pengguna Google Form. Penjelas lengkapnya sebagai berikut :

- 1). Menuliskan Pertanyaan yang akan diberikan pada Kolom "*Pertanyaan Tanpa Judul*";
- 2). Pertanyaan dapat diberikan sebuah gambar/foto dengan menekan tombol "*Picture*" yang berada di tengah tab pertanyaan;
- 3). Mengganti jenis jawaban sesuai dengan pertanyaan yang diberikan, jenis jawaban haruslah sesuai dengan pertanyaan yang diberikan, hal ini dilakukan agar tidak terjadinya kesalahan pada data yang di *input*;
- 4). Menekan tombol "*Wajib diisi*" yang berada di bawah kanan tab pertanyaan, tombol "*Wajib diisi*" digunakan untuk mengharuskan pengguna Google Form untuk mengisi jawaban pada pertanyaan yang diberikan;
- 5). Menambahkan pertanyaan dapat dilakukan dengan menekan tombol "*Tambahkan pertanyaan*" yang berada di tab fitur;
- 6). Menghapus pertanyaan dapat dilakukan dengan menekan tombol "Hapus" yang berada di bawah tab pertanyaan;

Untuk lebih jelasnya dapat dilihat pada Gambar 2.9 berikut ini.

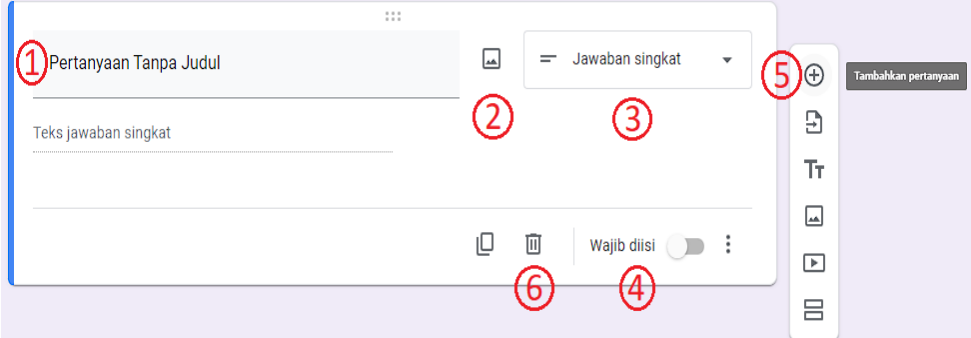

Gambar 2. 9 Tab Pertanyaan

## **2.2.3.5.Jenis – Jenis Jawaban pada Google form**

kemudian dijelaskan tentang fitur jenis jawaban yang sesuai untuk sebuah pertanyaan. Penjelasan lengkapnya sebagai berikut :

1). Jawaban Singkat, digunakan untuk jawaban yang singkat seperti Nama, NIK, Nomor telepon dan lain lain, untuk lebih jelasnya dapat dilihat pada Gambar 2.10 berikut ini;

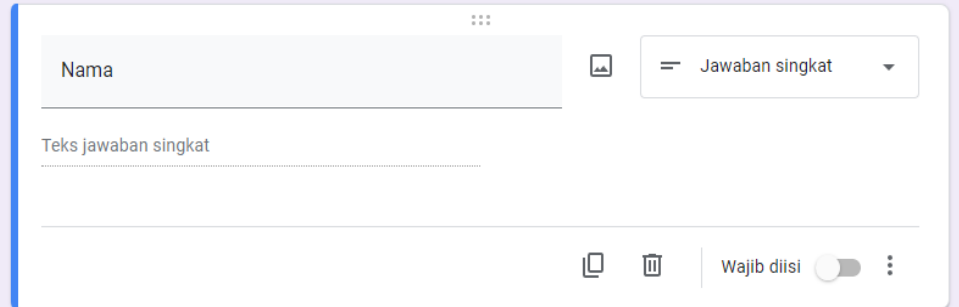

Gambar 2. 10 Jenis Jawaban Singkat

2). Paragraf, digunakan untuk jawaban yang membutuhkan banyak kata seperti Alamat, untuk lebih jelasnya dapat dilihat pada Gambar 2.11 berikut ini;

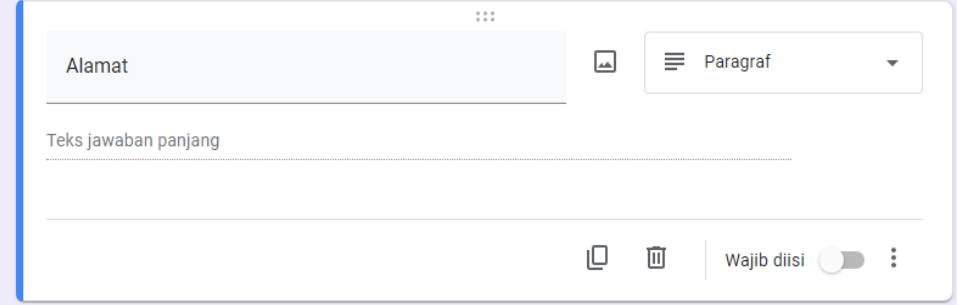

Gambar 2. 11 Jenis Jawaban Paragraf

3). Pilihan Ganda, digunakan untuk banyak pilihan jawaban tetapi hanya boleh memilih satu jawaban seperti jenis kelamin, untuk lebih jelasnya dapat dilihat pada Gambar 2.12 berikut ini;

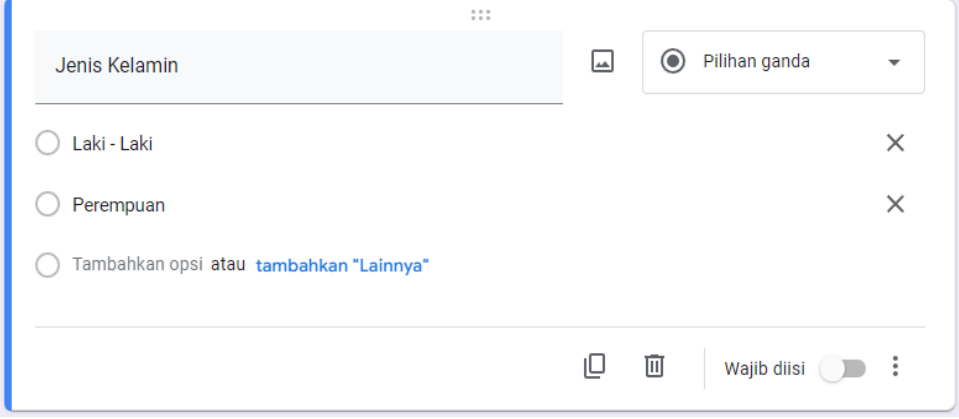

Gambar 2. 12 Jenis Jawaban Pilihan Ganda

4). Kotak Centang, digunakan untuk banyak pilihan jawaban dan boleh memilih lebih dari satu jawaban seperti kebutuhan khusus, untuk lebih jelasnya dapat dilihat pada Gambar 2.13 berikut ini;

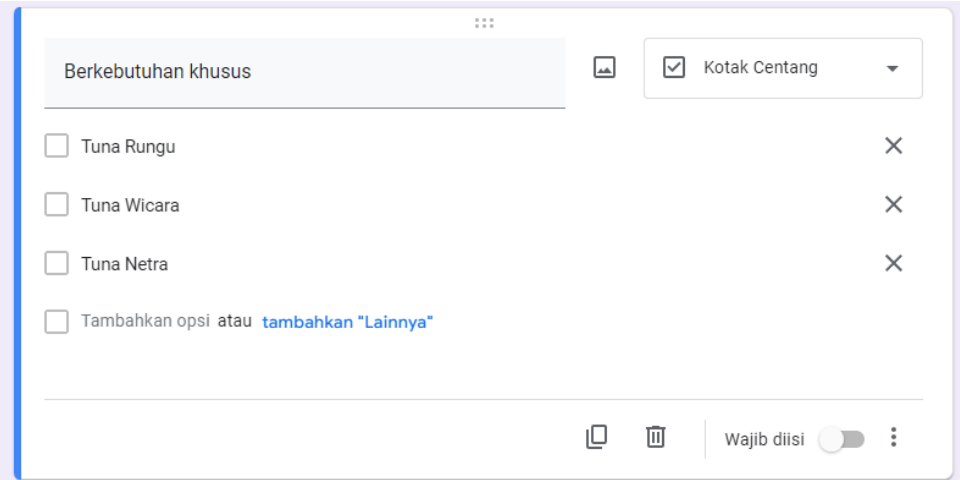

Gambar 2. 13 Jenis Jawaban Kotak Centang

5). Tanggal, digunakan untuk jawaban dengan format tanggal seperti tanggal lahir, untuk lebih jelasnya dapat dilihat pada Gambar 2.14 berikut ini;

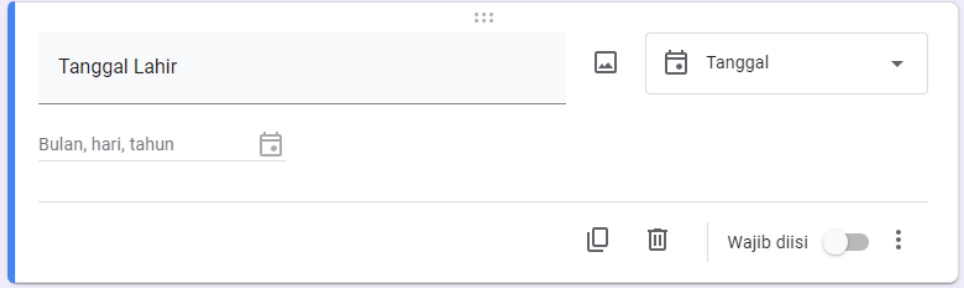

Gambar 2. 14 Jenis Jawaban Tanggal

6). Upload File, digunakan untuk jawaban yang berupa sebuah file seperti foto KTP, foto Kartu Keluarga, arsip file dan lain lain, untuk lebih jelasnya dapat dilihat pada Gambar 2.15 berikut ini;

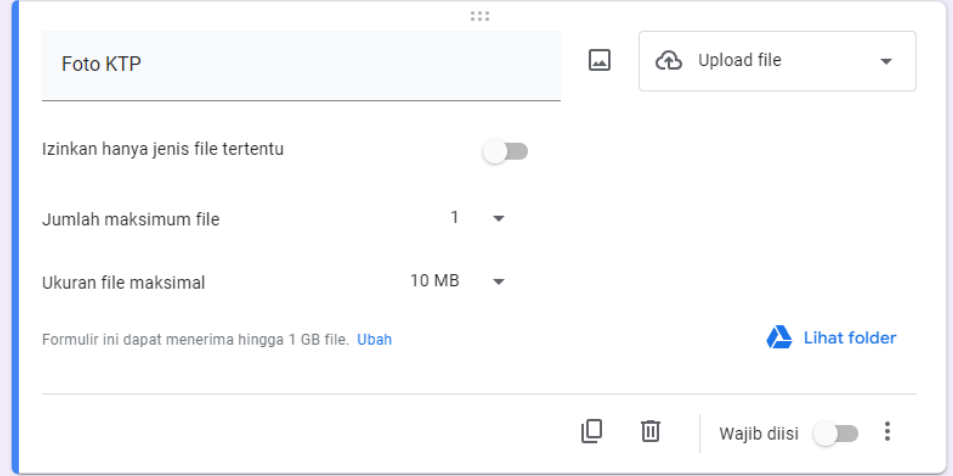

Gambar 2. 15 Jenis Jawaban Upload File

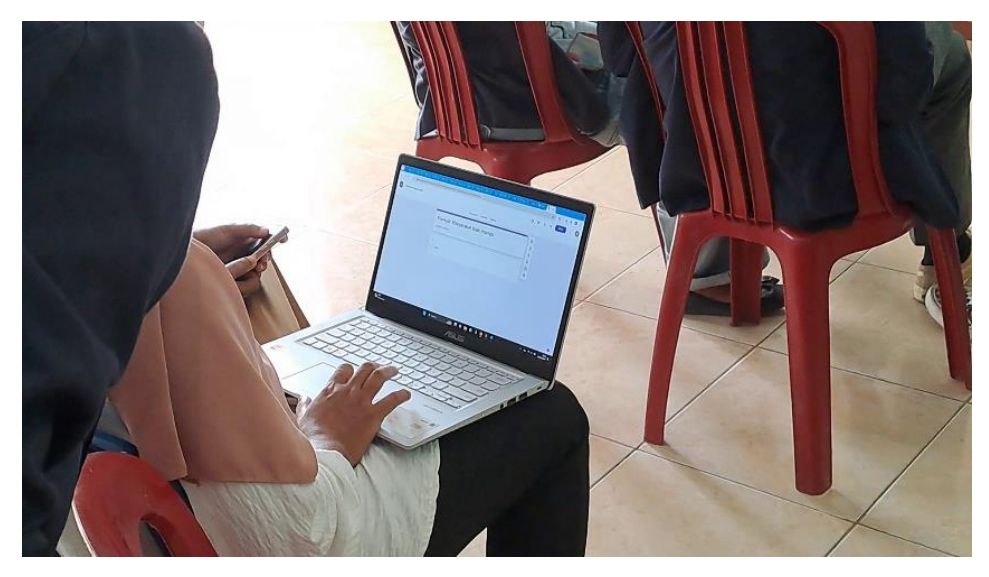

Gambar 2. 16 Perangkat Desa Membuat Google Form

## **2.2.3.6.Membuka Data Tersimpan**

Setelah membuat Pertanyaan, berikutnya menjelaskan bagaimana melihat tampilan data yang tersimpan. Penjelasan lengkapnya sebagai berikut:

1). Melihat data yang tersimpan dapat dilakukan dengan membuka tab jawaban dan menekan tombol "*Lihat di Spreadsheet*" atau "*Link ke Spread Sheet*" kemudian akan diarahkan ke halaman Google Spreadsheet, untuk lebih jelasnya dapat dilihat pada Gambar 2.17 berikut ini;

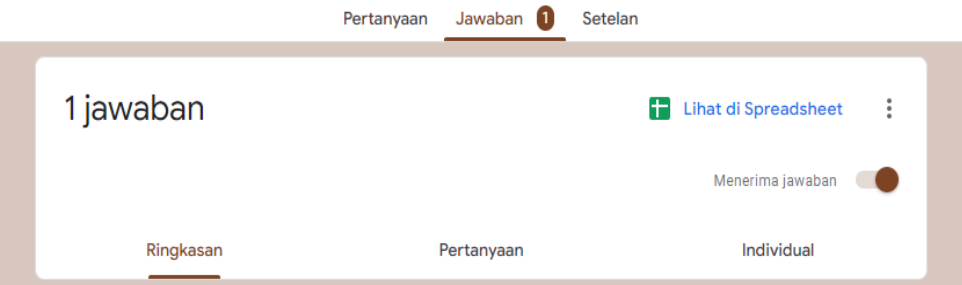

Gambar 2. 17 Tab Jawaban pada Google Form

2). data yang tersimpan akan tampil secara detail dengan platform google spreadsheet, untuk lebih jelasnya dapat dilihat pada Gambar 2.18 berikut ini

|                         | $\alpha$<br>89<br>e<br>$\mathbf{\hat{D}}$        | $\%$<br>100% - Rp | $0 \t 0 \t 123$      | $10$ + B<br>Defaul $\star$ - | $I \div A$ $\phi$ . | 田 日 - 三 - 上 - W - A - G 田 |                      | 回 ∇ 届▼ Σ                        | $\hat{\phantom{a}}$ |
|-------------------------|--------------------------------------------------|-------------------|----------------------|------------------------------|---------------------|---------------------------|----------------------|---------------------------------|---------------------|
| A4                      | $ \alpha$                                        |                   |                      |                              |                     |                           |                      |                                 |                     |
|                         | A                                                | в                 | c.                   | D.                           | Ε                   | F                         | G                    | $\mathbf H$                     |                     |
|                         | <b>Email Address</b>                             | Nama Lengkap      | <b>NIK</b>           | Pekerjaan                    | <b>Tempat Lahir</b> | <b>Tanggal Lahir</b>      | <b>Jenis Kelamin</b> | <b>Alamat Tinggal</b>           | Asal Kabupaten      |
|                         | theludox@gmail.com                               | Ferdi darma       | 1234567890 Miliarder |                              | Baradatu            | 20/02/2024 Laki - Laki    |                      | JI.Uhuy                         | Pesawaran           |
| $\overline{\mathbf{3}}$ | ferdidarmaherdianto.201 <sup>-</sup> Ferdi darma |                   | 0123456789           | Mahasiswa                    | Baradatu            | 06/12/2000 Laki - Laki    |                      | Jalan sadewa 36 Taman Pesawaran |                     |
| $\overline{4}$          |                                                  |                   |                      |                              |                     |                           |                      |                                 |                     |
| $\overline{\mathbf{5}}$ |                                                  |                   |                      |                              |                     |                           |                      |                                 |                     |
| $\epsilon$              |                                                  |                   |                      |                              |                     |                           |                      |                                 |                     |
| $\mathbf{7}$<br>8       |                                                  |                   |                      |                              |                     |                           |                      |                                 |                     |
| $\overline{9}$          |                                                  |                   |                      |                              |                     |                           |                      |                                 |                     |
| 10 <sup>°</sup>         |                                                  |                   |                      |                              |                     |                           |                      |                                 |                     |
| 11                      |                                                  |                   |                      |                              |                     |                           |                      |                                 |                     |
| 12 <sup>°</sup>         |                                                  |                   |                      |                              |                     |                           |                      |                                 |                     |
| 13                      |                                                  |                   |                      |                              |                     |                           |                      |                                 |                     |
| 14                      |                                                  |                   |                      |                              |                     |                           |                      |                                 |                     |
| 15                      |                                                  |                   |                      |                              |                     |                           |                      |                                 |                     |
| 16                      |                                                  |                   |                      |                              |                     |                           |                      |                                 |                     |
| 17                      |                                                  |                   |                      |                              |                     |                           |                      |                                 |                     |
| 18                      |                                                  |                   |                      |                              |                     |                           |                      |                                 |                     |

Gambar 2. 18 Data Pada Google SpreadSheet

#### **2.2.3.7. Mencari dan Mengganti Nama Folder Directory Google Drive**

berikutnya dijelaskan bagaimana mencari dan mengganti nama folder data yang tersimpan pada Google Drive. Penjelasan lengkapnya sebagai berikut:

- 1). Membuka tab baru dan menuliskan alamat website google (www.google.com) pada kolom Uniform Resource Locator (URL);
- 2). Membuka fitur Google Drive dengan cara menekan tombol "Aplikasi Google" yang berada di kanan atas halaman dan menekan tombol "*Drive*";
- 3). Mencari data dengan cepat dapat dilakukan dengan menuliskan nama pada kolom pencaharian di Google Drive, untuk lebih jelasnya dapat dilihat pada Gambar 2.19 berikut ini;

Q Telusuri di Drive

喆。

Gambar 2. 19 Kolom Pencarian pada Google Drive

4). Mengganti nama folder directory dapat dilakukan dengan menggunakan fitur "*Ganti Nama*" yang tersedia, untuk lebih jelasnya dapat dilihat pada Gambar 2.20 berikut ini;

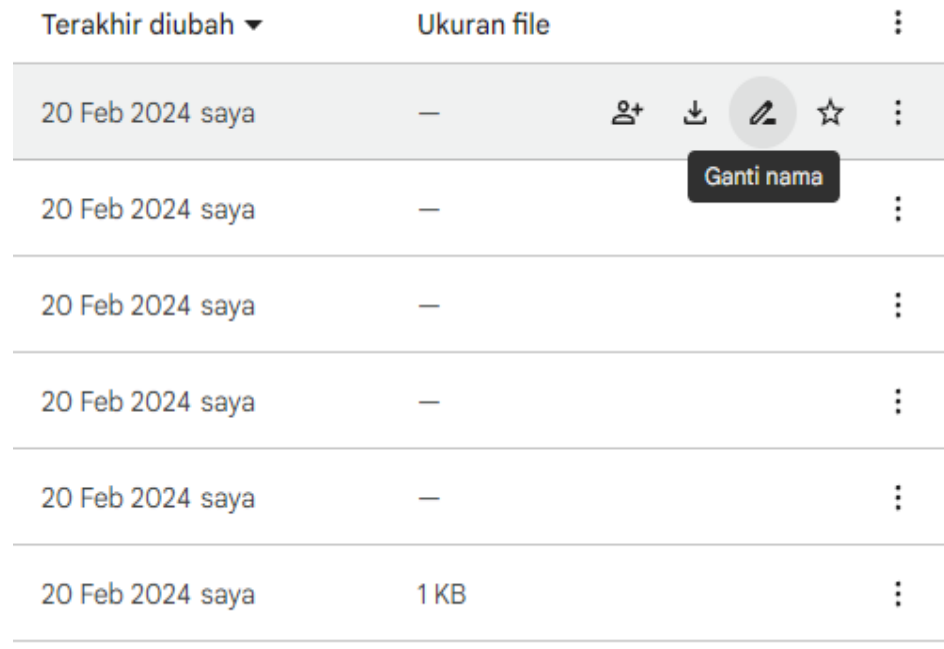

Gambar 2. 20 Lokasi Fitur Ganti Nama pada Google Drive

5). Menuliskan nama folder yang diinginkan, untuk lebih jelasnya dapat dilihat pada Gambar 2.21 berikut ini;

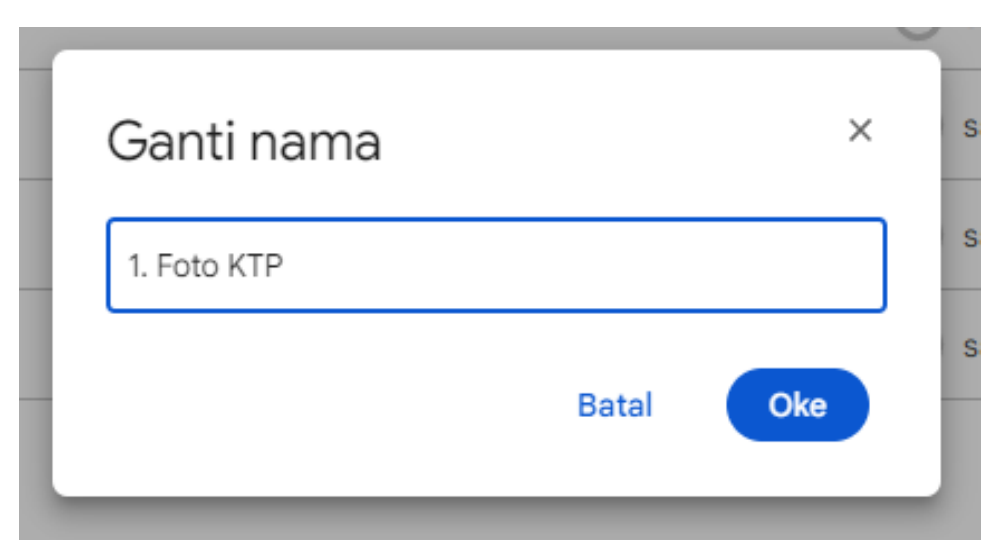

Gambar 2. 21 Kolom Fitur Ganti Nama pada Google Drive

#### **2.2.3.8.Membuat Link Google Form dan Qrcode**

Setelah Google Form siap disebarkan, tahap selanjutnya membuat link dan mengubahnya menjadi QRcode. Dijelaskan bagaimana cara membuat link google form dan mempersingkat link tersebut. Kemudian diarahkan untuk membuka Google dan mengetikkan QRcode pada laman pencaharian. Website yang dipakai untuk membuat QRcode adalah ME-QR (<https://me-qr.com/id>). Penjelasan lengkapnya sebagai berikut :

- 1). Menekan tombol "Kirim" yang berada di kanan atas halaman Google form yang telah dibuat.
- 2). Tab Kirim formulir akan tampil, kolom Kumpulkan alamat email menggunakan "*Input responden*", kolom Kirim melalui menggunakan "*Tautan*", mencentang check box "*Persingkat URL*" dan menekan tombol "*Salin*". Untuk lebih jelasnya dapat di lihat pada Gambar 2.22 berikut ini;

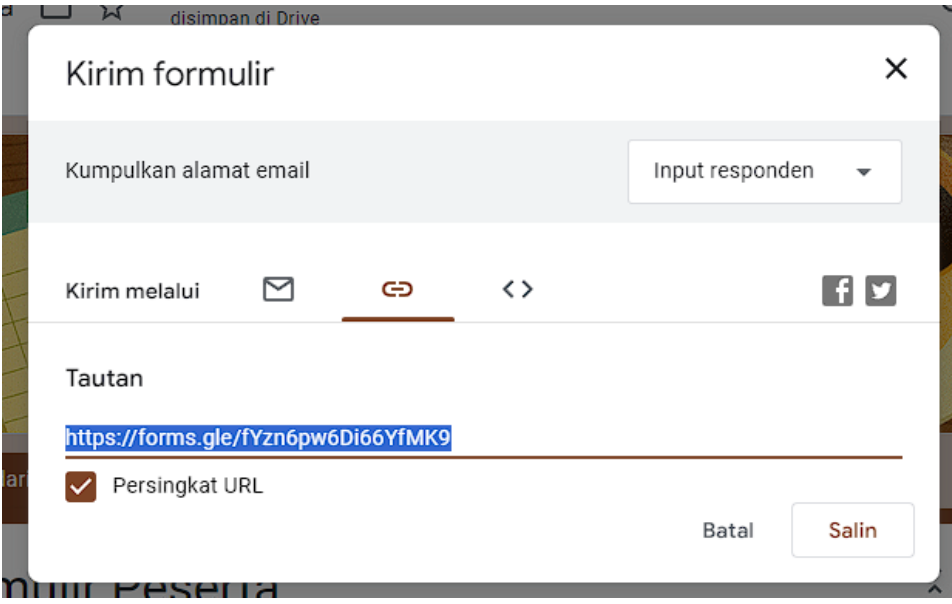

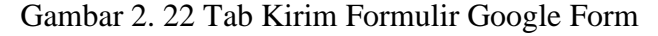

- 3). Membuka website ME-QR dengan menuliskan alamat website ME-QR (https://me-qr.com/id) pada kolom Uniform Resource Locator (URL);
- 4). Paste link Google Form yang telah di salin ke kolom "*URL/Tautan*" pada halaman website ME-QR dan Menekan tombol "*Sesuaikan & Unduh QR*", untuk lebih jelasnya dapat dilihat pada Gambar 2.23 berikut ini

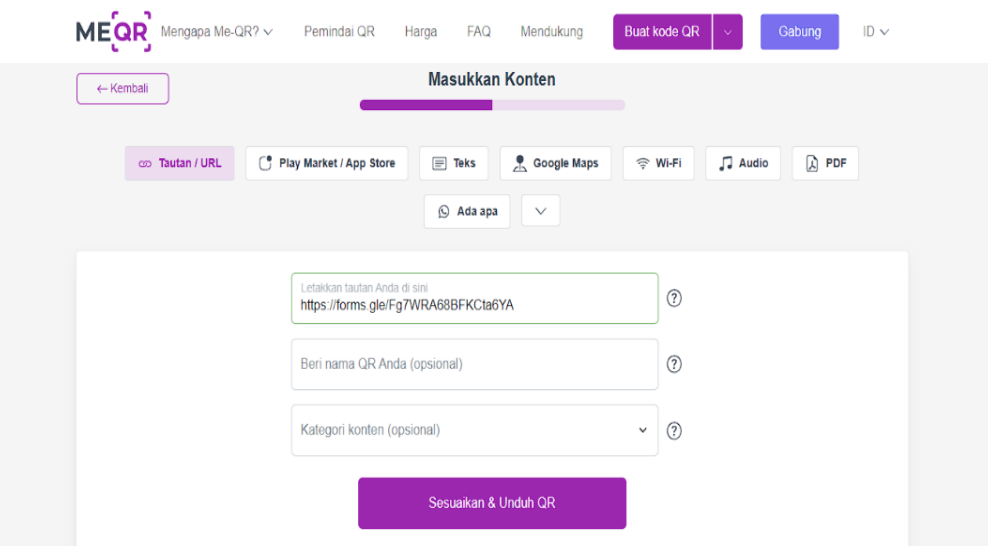

Gambar 2. 23 Website ME-QR

5). Qrcode dapat dikostumisasi bila diinginkan, menekan tombol "*Unduh KODE QR*" untuk menyelesaikan pembuatan QRcode, Berikut adalah hasil QRcode yang telah berhasil dibuat pada gambar 2.24 di bawah ini.

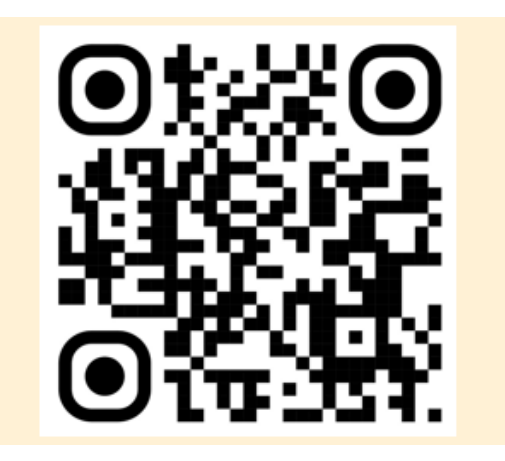

Gambar 2. 24 QRcode Google Form

## **2.2.3.9.Hasil Akhir Google Form**

Setelah QRcode dibuat perangkat desa dapat mengscan dan menyebarkan QRcode tersebut. Berikut tampilan website setelah melakukan scan pada Qrcode dapat dilihat pada Gambar 2.25.

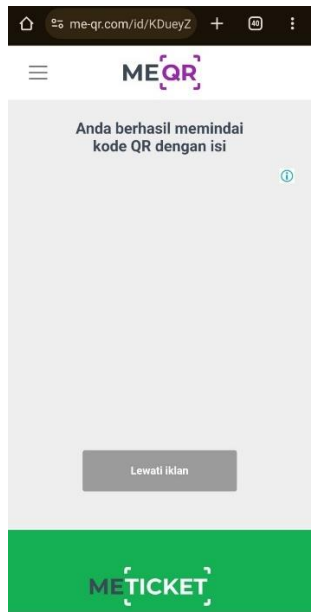

Gambar 2. 25 Hasil Scan QRcode

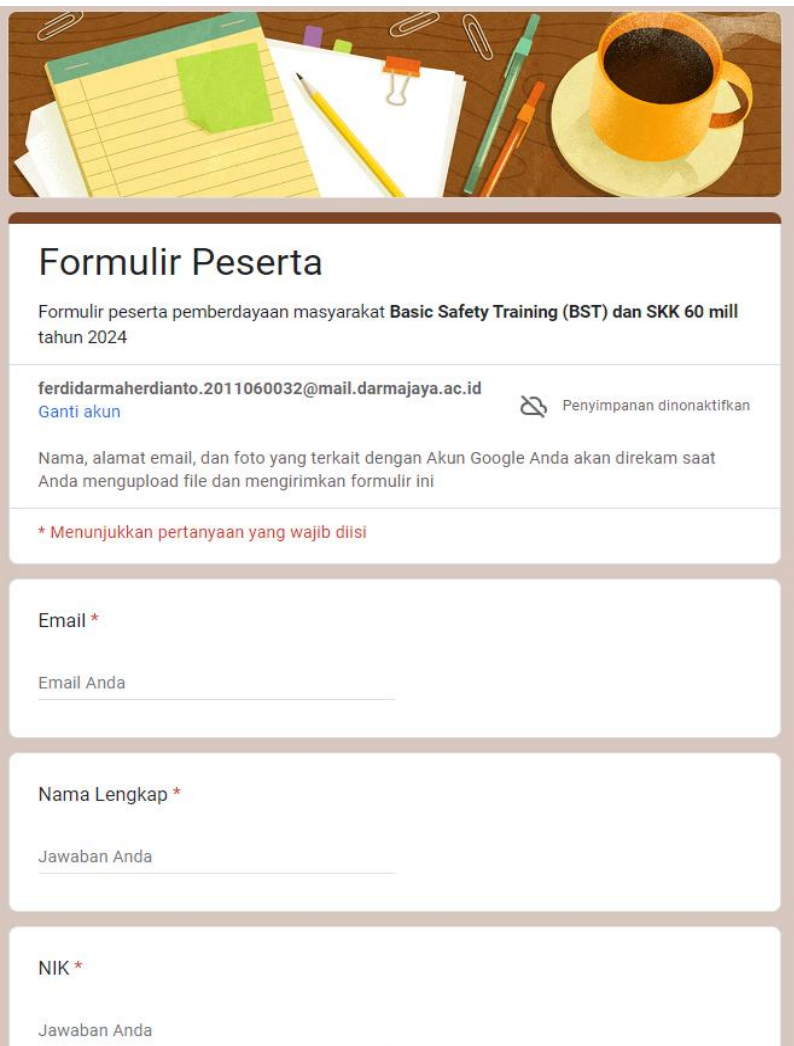

Gambar 2. 26 Hasil Google Form yang telah dibuat

Program paperless ini memiliki peran penting untuk perangkat desa, yaitu:

- 1) Mengurangi kesalahan format data.
- 2) Meningkatkan efisiensi dalam mengumpulkan data.
- 3) Meningkatkan efisiensi dalam mengelola data arsip.
- 4) Meningkatkan edisiensi dalam pencarian data arsip.
- 5) Meningkatkan keterampilan perangkat desa dalam menggunakan Paperless.

Program inipun diliput pada laman berita desa Batu Menyan ([https://www.batumenyan.desa.id/mahasiswa-pkpm-iib-darmajaya-sosialisasikan](https://www.batumenyan.desa.id/mahasiswa-pkpm-iib-darmajaya-sosialisasikan-teknologi-paperless-di-desa-batu-menyan/)[teknologi-paperless-di-desa-batu-menyan/](https://www.batumenyan.desa.id/mahasiswa-pkpm-iib-darmajaya-sosialisasikan-teknologi-paperless-di-desa-batu-menyan/)) di halaman berita disebutkan bahwa bapak Nawir selaku Sekretaris desa Batu Menyan memberikan apresiasi yang tinggi atas inisiatif mahasiswa untuk memberikan solusi yang inovatif dalam pengelolaan administrasi desa. "Kami sangat berterima kasih kepada mahasiswa IIB Darmajaya atas presentasi yang sangat informatif ini. Semoga seluruh jajaran Pemerintahan Desa Batu Menyan mampu menerapkan teknologi paperless ini dalam sistem administrasi desa." ujarnya.

**Batu Menyan** 

Recanda Tentang v Kabar Desa v Lembaga v Layanan v

# Mahasiswa PKPM IIB Darmajaya Sosialisasikan Teknologi Paperless di Desa Batu Menyan

26 Februari 2024, 14:32 | KABAR DESA

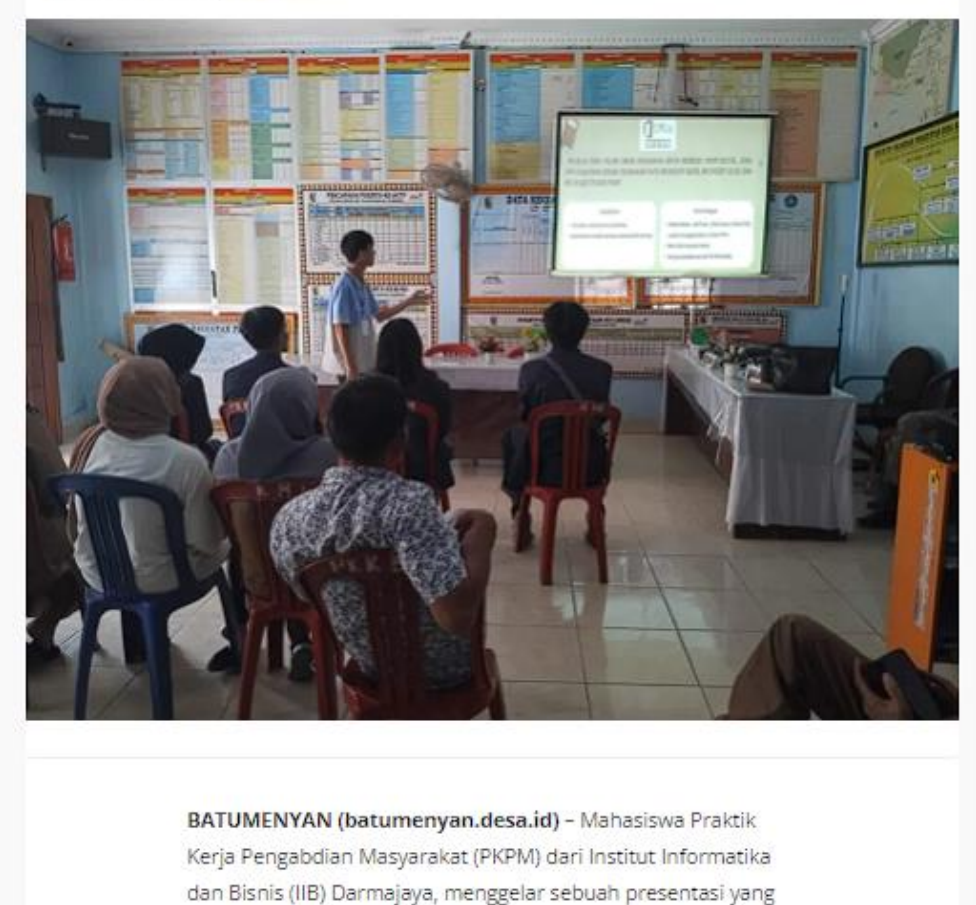

**WELL-MANA**  $\omega$ olen in ving Tar  $2.12<sub>m</sub>$ 

## Gambar 2. 27 Website berita desa Batu Menyan

## **2.3. Program Kelompok**

Program kelompok adalah program yang dilakukan secara berkelompok dan musyawarah, mulai dari obveservasi, perencanaan dan pelaksanaan semua dilakukan secara berkelompok. Program utama kelompok adalah Sosialisasi penyakit malaria, sementara program rutinitas keseharian adalah Kegiatan di balai desa, Pengajian bersama masyarakat, Mengajar di TPA, Mengajar di Madrasah Ibtidaiyah (MI), Bimbel (Posko Biru). Sasaran program kelompok adalah masyarakat desa Batu Menyan.

#### **2.3.1.Perencanaan program**

Program Praktik Kerja Pengabdian Masyarakat (PKPM) ini dimulai pada tanggal 26 Januari 2024 Pembagian DPL dan lokasi PKPM dan berakhir pada tanggal 29 Februari 2024 penarikan peserta PKPM. Program atau kegiatan kelompok ini dilakukan selama masa PKPM yang artinya akan ada kegiatan setiap harinya. Rincian perencanaan program dapat di lihat pada Tabel 2.2. berikut ini.

| N <sub>o</sub> | Tanggal          | Kegiatan                                |
|----------------|------------------|-----------------------------------------|
| 1              | 26 Januari 2024  | Pembagian DPL dan Lokasi PKPM           |
| $\overline{2}$ | 26 Januari 2024  | Pembekalan Mahasiswa PKPM               |
| 3              | 27 Januari 2024  | <b>Survey Lokasi PKPM</b>               |
| 4              | 30 Januari 2024  | Pelatihan Mahasiswa PKPM                |
| 5              | 5 Februari 2024  | Pelepasan peserta PKPM                  |
| 6              | 6 Februari 2024  | Kegiatan di Balai desa                  |
| 7              | 7 Februari 2024  | Kegiatan di Balai desa                  |
| 8              | 8 Februari 2024  | Menghadiri perpisahan KKN UNILA         |
| 9              | 9 Februari 2024  | Mengajar di TPA                         |
| 10             | 10 Februari 2024 | Evaluasi Program Kerja                  |
| 11             | 11 Februari 2024 | Bersosialisasi dengan masyarakat desa   |
| 12             | 12 Februari 2024 | Pemaparan program kerja                 |
| 13             | 13 Februari 2024 | Menghadiri pengajian Bersama masyarakat |
| 14             | 14 Februari 2024 | Observasi ke Madrasah Ibtidaiyah (MI)   |
| 15             | 15 Februari 2024 | Mengajar di Madrasah Ibtidaiyah (MI)    |
| 16             | 16 Februari 2024 | Menghadiri pengajian Bersama masyarakat |

Tabel 2.2 Program Kegiatan Kelompok

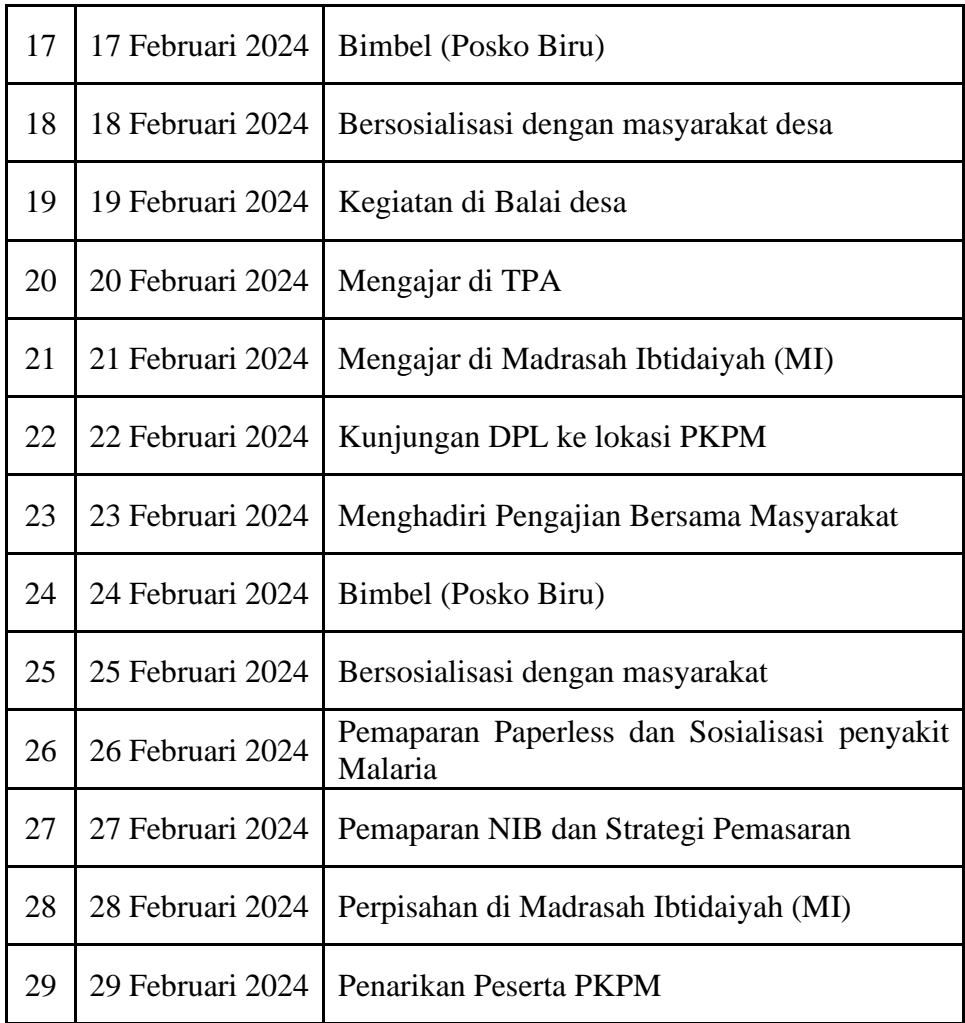

## **2.3.2.Pelaksanaan program**

Pelaksanaan program dimulai dari tanggal 26 Januari 2024 sampai 29 Februari 2024, pada pukul 08.00 WIB sampai dengan selesai setiap harinya yang berlokasi di desa Batu Menyan. Setelah selesai program mahasiswa biasanya membantu dan bersosialisasi dengan warga desa Batu Menyan.

## **2.3.3.Hasil program**

Hasil program kelompok yang dilakukan di desa Batu Menyan berjalan dengan baik, meskipun terdapat sedikit kendala dalam hal Transportasi. Program yang telah di rencanakan dapat dilaksanakan dengan sesuai.

## **1). Pelepasan Mahasiswa PKPM**

Pelepasan mahasiswa PKPM dilakukan pada hari senin, 5 Februari 2024 di kantor Kecamatan Teluk Pandan dihadiri oleh dosen pembimbing lapangan, aparatur kecamatan Teluk Pandan, dan mahasiswa PKPM. Kegiatan pelepasan bermaksud meresmikan bahwa mahasiswa PKPM darmajaya telah resmi melakukan pengabdian di kecamatan Teluk Pandan.

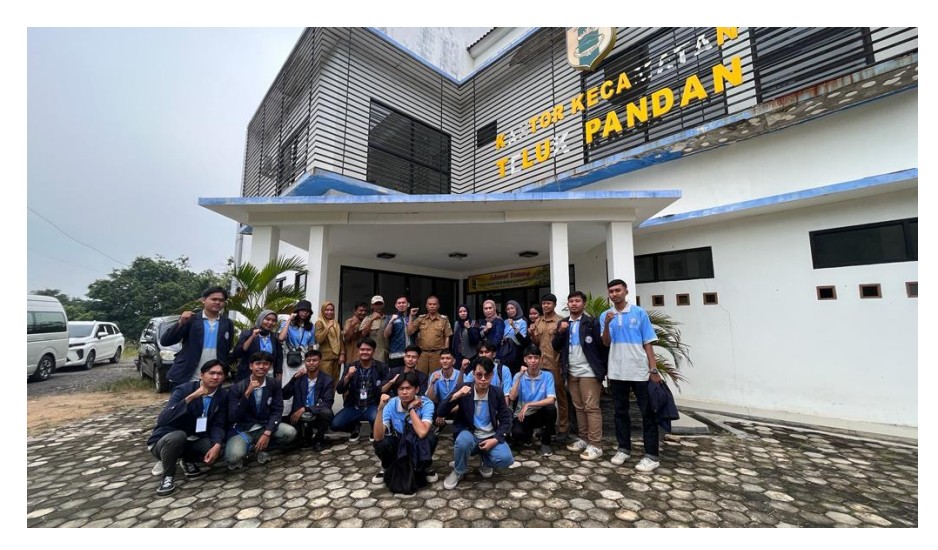

Gambar 2. 28 Pelepasan Mahasiswa PKPM di Kantor Kecamatan Teluk Pandan

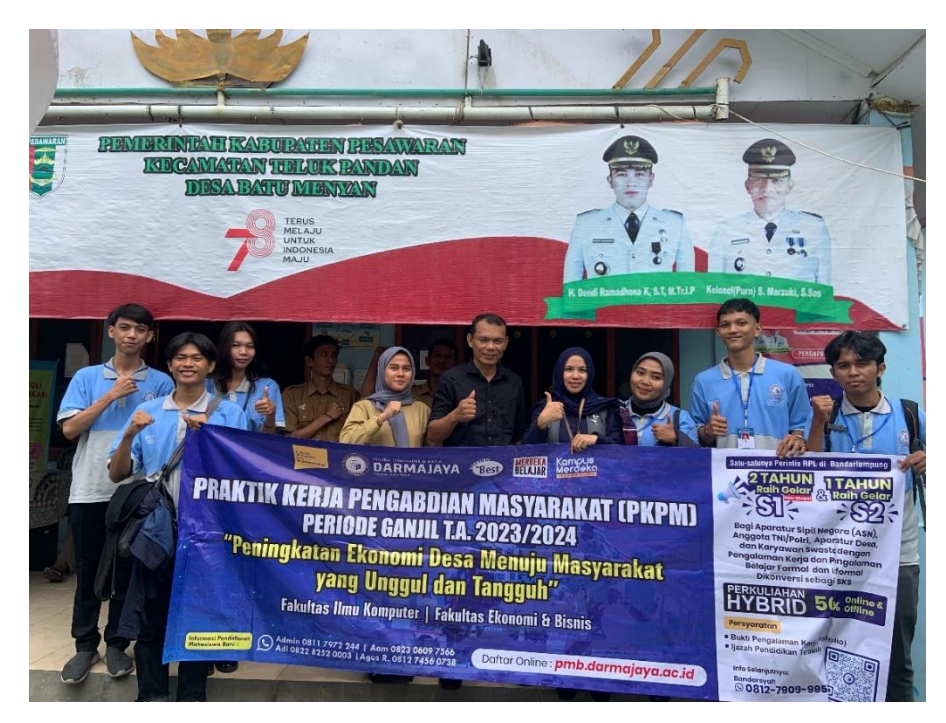

Gambar 2. 29 Penerimaan Mahasiswa PKPM di desa Batu Menyan

## **2). Sosialisasi Malaria, Mencegah serta penanganan pertama dalam menghadapi penyakit Malaria**

Kegiatan sosialisasi malaria dilakukan dengan tujuan meningkatkan kesadaran masyarakat akan bahayanya penyakit malaria. Karena saat ini sedang maraknya penyakit malaria masyarakat diharapkan dapat mencegah serta mengetahui pertolongan terhadap penyakit malaria.

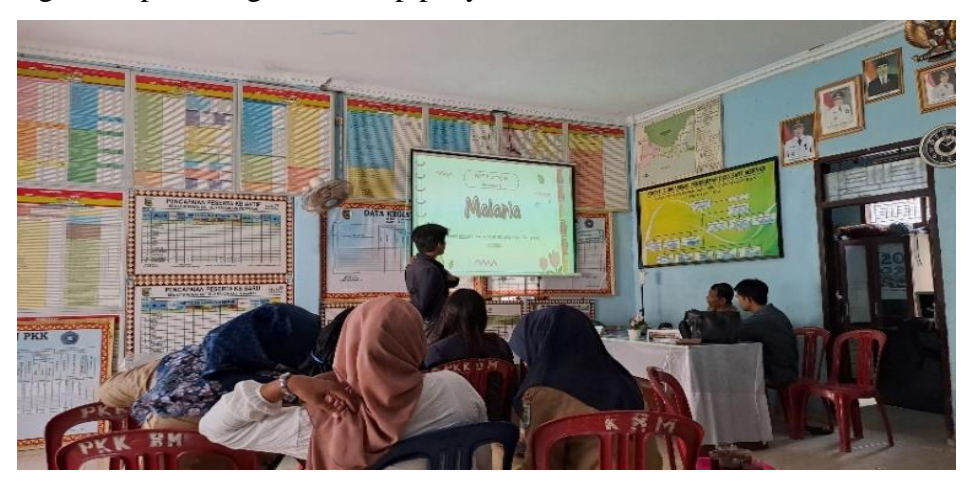

Gambar 2. 30 Sosialisasi Penyakit Malaria kepada Masyarakat desa Batu Menyan

## **3). Pemaparan Program Kerja**

Pemaparan program kerja dilakukan pada hari Senin tanggal 12 Februari 2024 di balai desa Batu Menyan. Pemaparkan program kerja kepada perangkat desa tentang apa saja yang akan dilakukan selama menjalankan kegiatan Praktik Kerja Pengabdian Masyarkat (PKPM) di desa Batu Menyan.

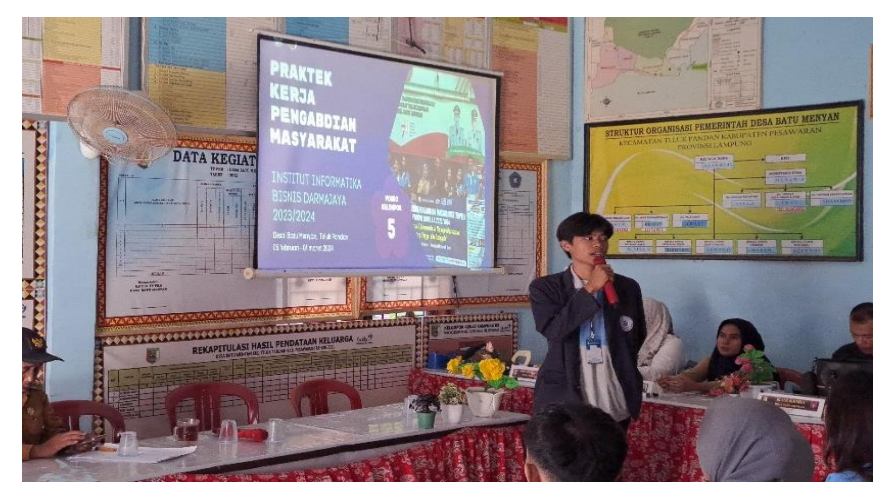

Gambar 2. 31 Pemaparan Program Kerja PKPM kepada perangkat desa di balai desa Batu Menyan.

## **4). Pengajian Bersama masyarakat desa Batu Menyan**

Mahasiswa PKPM mengikuti kegiatan pengajian yang diadakan oleh masyarakat desa Batu Menyan di masjid Muhajirin dusun Ketapang Timur, kegiatan ini biasanya dilaksanakan pada malam jum'at.

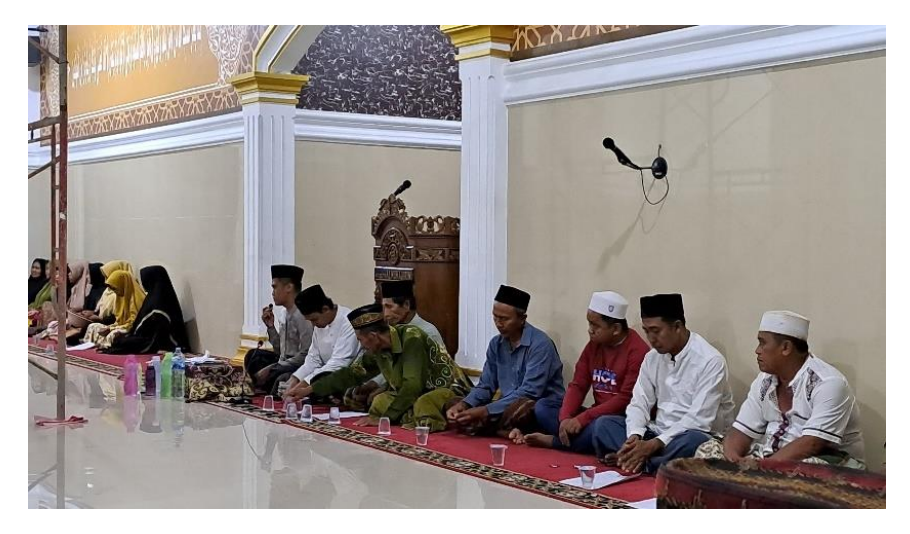

Gambar 2. 32 Pengajian Bersama masyarakat desa Batu Menyan di Masjid Muhajirin

## **5). Mengajar di Madrasah Ibtidaiyah (MI)**

Kegiatan Mengajar dilakukan mulai dari pukul 07.30 WIB s/d selesai, kegiatan ini hanya dilakukan pada kelas IV,V dan VI. Mata pelajaran yang diambil yaitu Bahasa Indonesia, Bahasa Inggris, Matematika, Qur'an Hadist dan Fiqih.

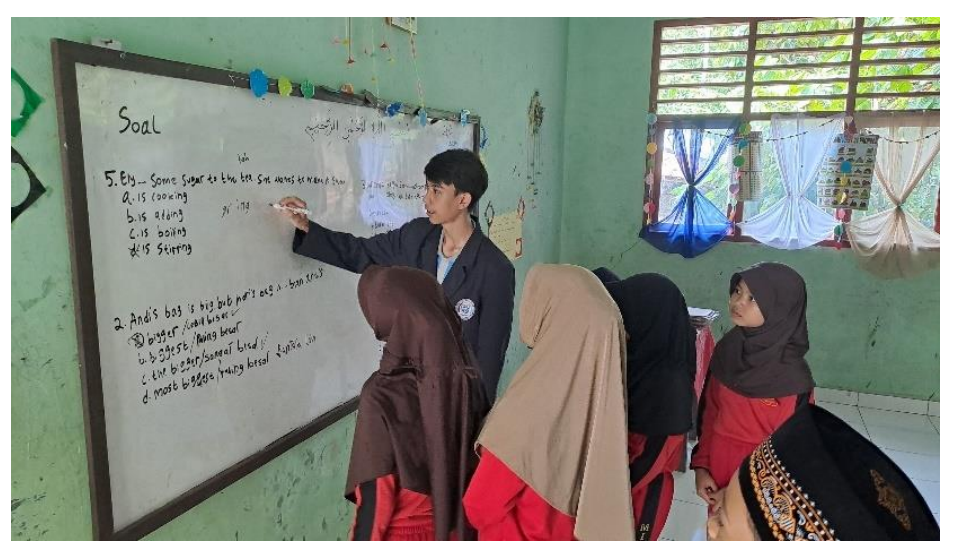

Gambar 2. 33 Mengajar di Madrasah Ibtidaiyah (MI) Al-Munawwaroh

#### **6). Bimbel (Posko Biru)**

Bimbingan belajar dilakukan pada pukul 15.30 sampai dengan pukul 16.30 dengan sasaran anak – anak desa Batu Menyan di posko PKPM. Mata pelajaran yang diambil yaitu Matematika dan Bahasa Indonesia.

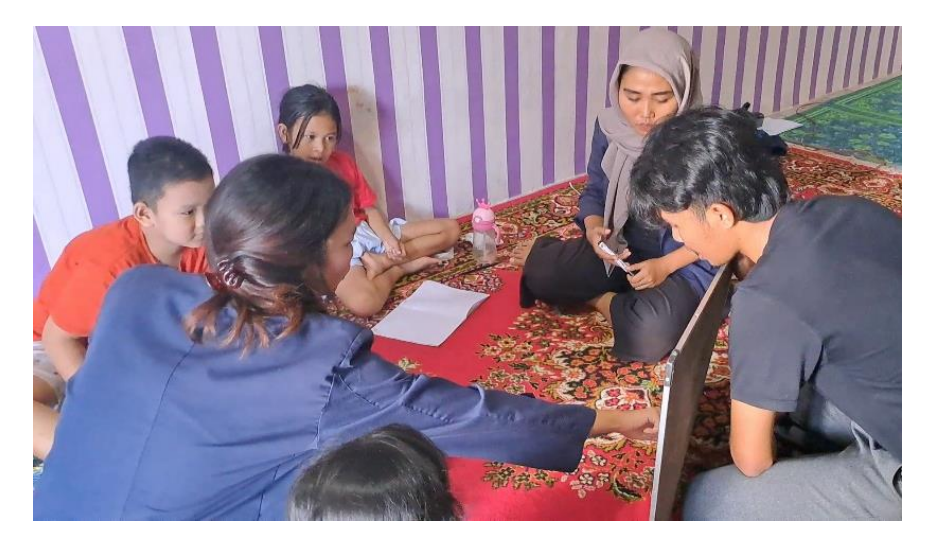

Gambar 2. 34 Bimbingan Belajar (Posko Biru) untuk anak anak desa Batu Menyan

## **7). Kunjungan Dosen Pembimbing Lapangan ke desa Batu Menyan**

Dosen Pembimbing Lapangan berkunjung pada hari Kamis, 22 Februari 2024. Tujuan dilakuka kunjungan untuk memonitoring kemajuan program kerja yang dilakukan dan memberikan solusi bila terdapat sebuah kendala.

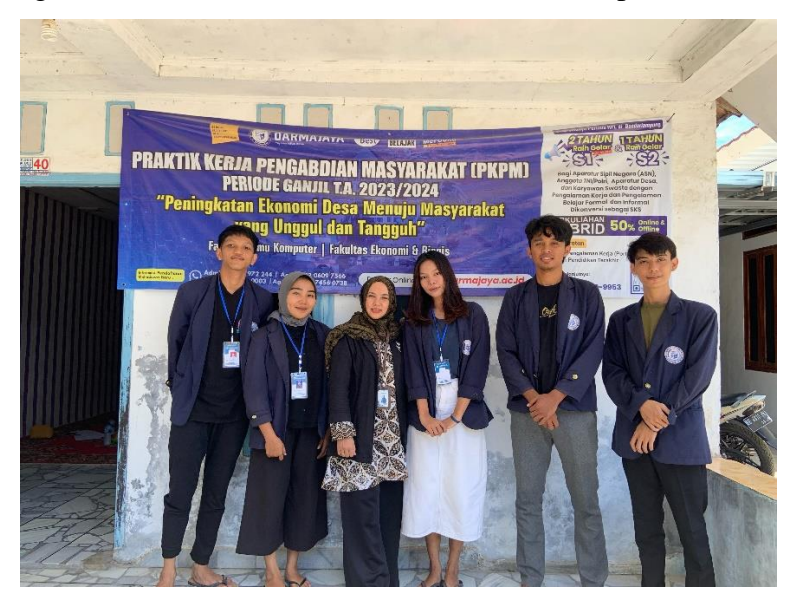

Gambar 2. 35 Kunjungan DPL ke desa Batu Menyan

#### **8). Gotong – Royong Membersihkan Lingkungan Bersama Masyarakat**

Kegiatan gotong – royong dilaksanakan di dusun Ketapang Timur desa Batu Menyan, kegiatan ini dilakukan Bersama dengan masyarakat desa membersihkan lingkungan agar lingkungan menjadi sehat dan indah.

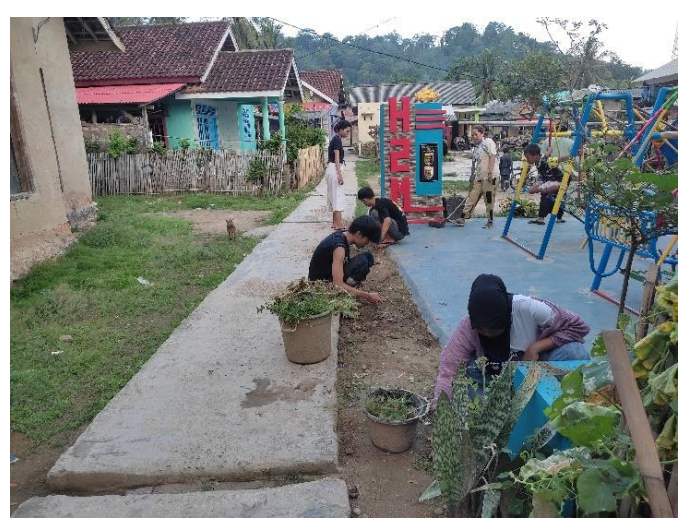

Gambar 2. 36 Gotong – Royong membersihkan lingkungan dusun Ketapang Timur desa Batu Menyan

## **9). Pembuatan Akun Instagram PKPM Kelompok 5 di Desa Batu Menyan**

Pembuatan akun instagram bertujuan untuk menunjukkan kepada masyarakat agar mengetahui kegiatan kelompok 5 dimana semua kegiatan yang dilakukan dengan berbagai program kerja dari kedatangan perserta PKPM Darmajaya hingga pelepasan dikantor Kecamatan Teluk Pandan. Adapun instagram dapat terlihat pada gambar 2. 37 dan 2. 36 berikut ini.

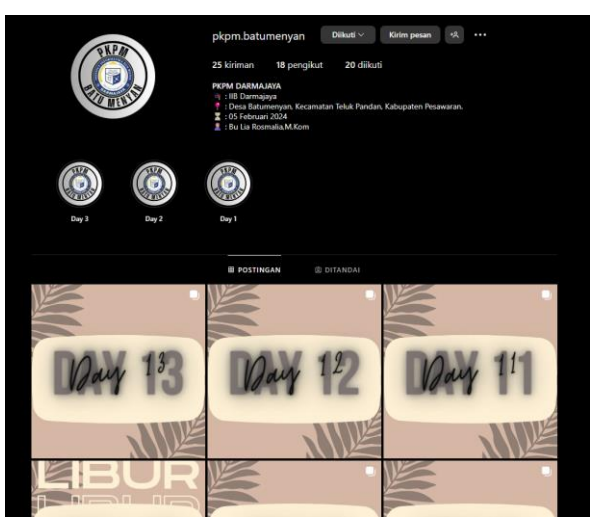

Gambar 2. 37 Akun Instagram PKPM kelompok 5 Desa Batu Menyan

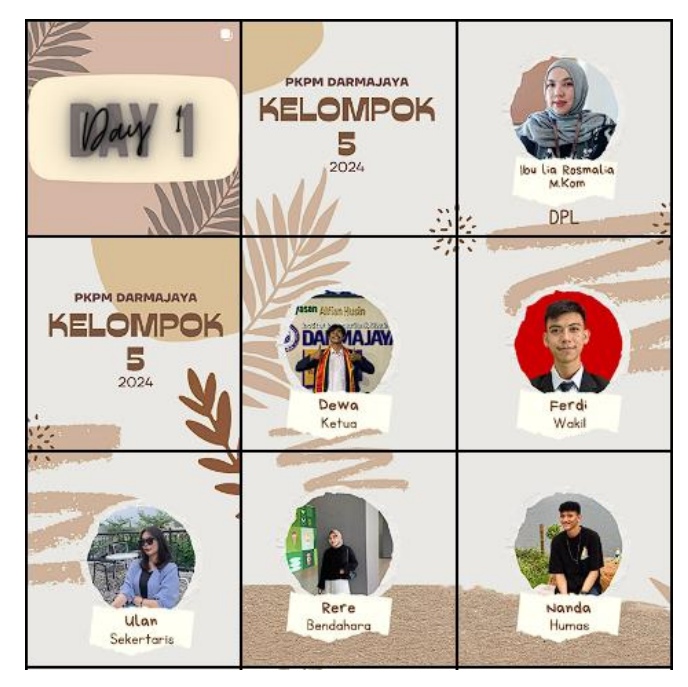

Gambar 2. 38 Akun Instagram PKPM kelompok 5 Desa Batu Menyan II

## **10).Penarikan Mahasiswa PKPM**

Penarikan mahasiswa PKPM dilakukan pada hari senin, 29 Februari 2024 di kantor Kecamatan Teluk Pandan dihadiri oleh dosen pembimbing lapangan, aparatur kecamatan Teluk Pandan, dan mahasiswa PKPM. Kegiatan penarikan bermaksud meresmikan bahwa mahasiswa PKPM Darmajaya telah resmi selesai melakukan pengabdian di kecamatan Teluk Pandan.

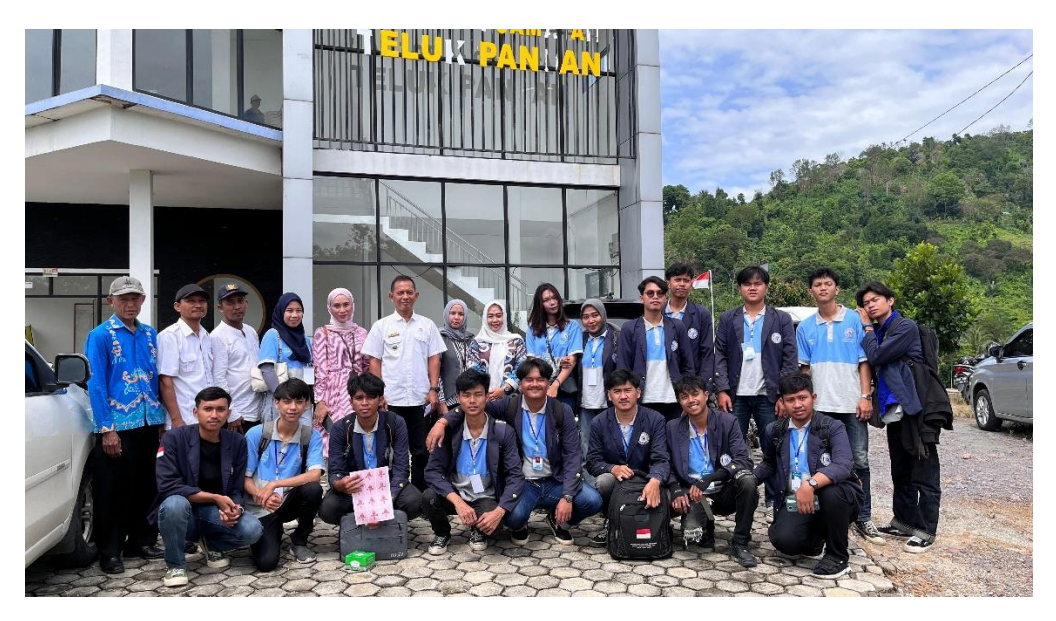

Gambar 2. 39 Penarikan Mahasiswa di Kantor Kecamatan Teluk Pandan.